# **日本微生物生態学会 第34回大会**

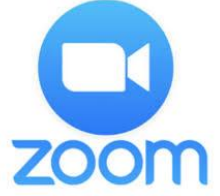

# 一般参加者(聴講者)用 口融発表 Zoomミーティング マニュアル

# **口頭発表聴講要項**

- **・セッション入室方法と注意点**
- **・開始ー講演ー質疑応答ー終了**
- **・その他**

### **セッション入室方法と注意点**

#### **■ 入室方法について**

大会HPに記載のzoom URLより希望の口頭発表ルー ムに入室してください。

**■ 表示名の設定について** 参加者が認識しやすいよう、一般参加者は

氏名\_所属 (例: 重松亨\_新潟薬大)

と表示してください。

本学会における立場別記載方法

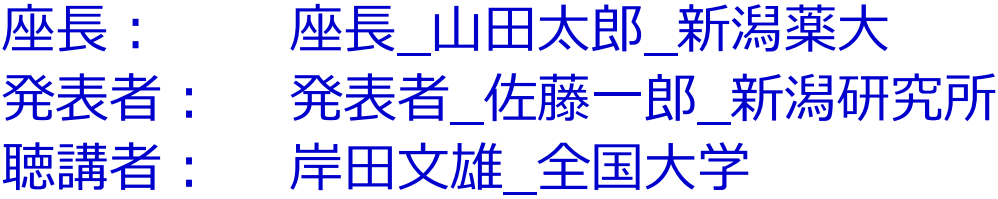

#### ◼**マイクのオン・オフ**

**原則聴講者はマイクをオフでお願いします。**発言をし たいときは挙手または座長に許可を得た上でマイクの オン (ミュート解除) を確認して発言をしてください。

#### ◼**ビデオのオン・オフ**

**原則聴講者はビデオをオフでお願いします。**発言は座 長から許可を得た上で、ビデオをONにして発言をして ください。

### **開始-講演-質疑応答-終了**

#### ◼ **セッション当日 (本番)**

#### **①定刻になったら座長は視聴者に向け、下記内容をご 案内します。**

・質問のある方はリアクションの「手を挙げる」にて挙手 を願いします。座長より指名がありましたら、マイク・ カメラをONにして、ご所属・お名前を演者に告げた上で、 ご質問をお願いいたします。

#### **③講演開始後は、発表者の方以外(一般参加者含む)はビデ オ(顔画像)、マイクをOFFにしてください。**

#### **④講演が終わったら質疑応答がスタートします。**

視聴者から質問がある場合はzoomの「挙手機能」で、座長 に質問する意思をお伝え下さい。座長の指示がでましたら、 マイクをオン、ビデオをオンにして口頭にて対応してくだ さい。

#### **⑤質疑応答終了後、画面共有を停止し、カメラ・マイクを OFFにしてください。**

質疑が終わりましたら速やかにマイクとビデオをOFFにし てください。

原則、事前にお伝えした時間通りに講演は行われる予定で すが、接続トラブル等により、順序の入替の可能性もあり ます。

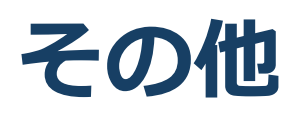

大会実行委員よりチャットを使ってアナウンス が行われる可能性があります。チャットの方も 随時チェックをお願いいたします。

発表中にマイクやビデオがONの状態であった場 合、スタッフより強制的にマイク・ビデオをOFF にすることがあります。

その他、学会の進行を妨げるような行為があっ た場合、強制的に別室に移動もしくはルームか ら退去をさせていただく場合あります。

#### **禁止事項**

発表者や主催者の許可がない限り、受信映像や発表スライドの スクリーンショットの撮影、録音、再配布は禁止いたします。

# **Zoomをはじめる**

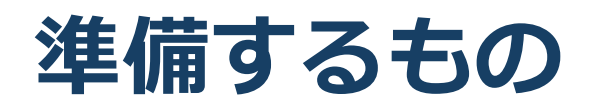

 インターネット環境 **☑ パソコン or スマホ or タブレット** 

#### Q. カメラは必要?

視聴者は質疑の際、できる限りカメラを使用して、質疑をし ていただきますが、絶対ではありません。

#### Q. マイクは必要?

視聴者は質疑の際、音声による質疑となりますので、マイク 機能のあるPC・スマほ・タブレットをご利用ください。

#### Q. イヤホンは必要?

パソコンにスピーカーが内蔵されていたり、接続されている 場合は必要ありません。イヤホンを使用する場合は、有線イ ヤホンをおすすめします。

Q. Bluetoothなどのワイヤレスイヤホンで音声が乱れ るたときは?

「イヤホンを再起動する」か「パソコンから直接音声出力」 してみてください。

### **Zoomインストール(パソコン)①**

**☑ Zoomのホームページにアクセス**  Zoomをダウンロード Zoomをインストール

■Zoom ダウンロードURL: [https://zoom.us/download#client\\_4meeting](https://zoom.us/download#client_4meeting)

1. 上記URLにアクセスするか、「Zoom ダウン ロードセンター」で検索して**「ミーティング用 Zoomクライアント」をダウンロード**してくだ さい。

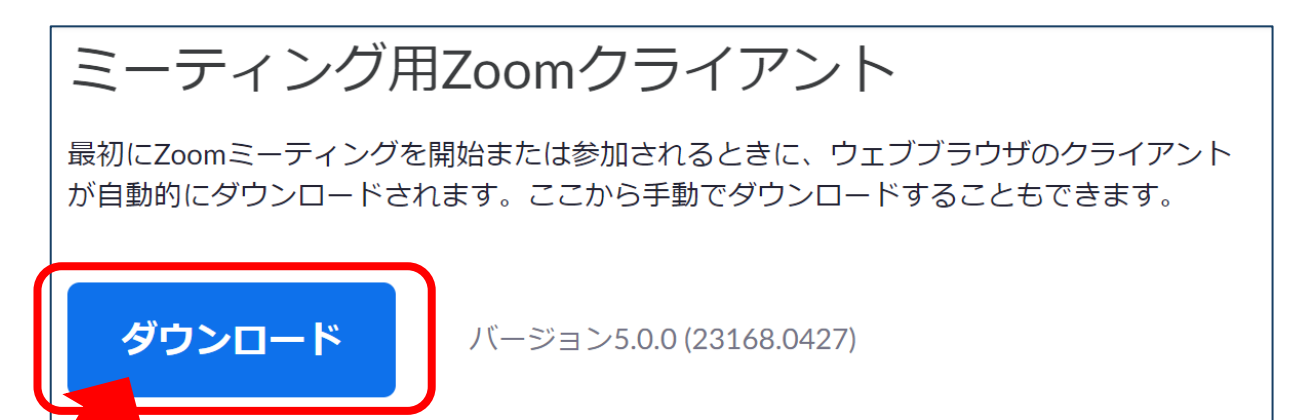

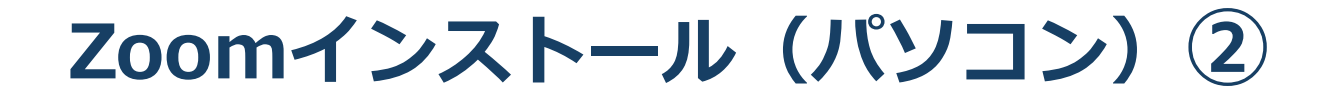

- 2. ダウンロードされたファイルをダブルクリック すると、アプリのインストールが始まります。
- 3. サインアップ画面が表示されたらインストール 完了です。

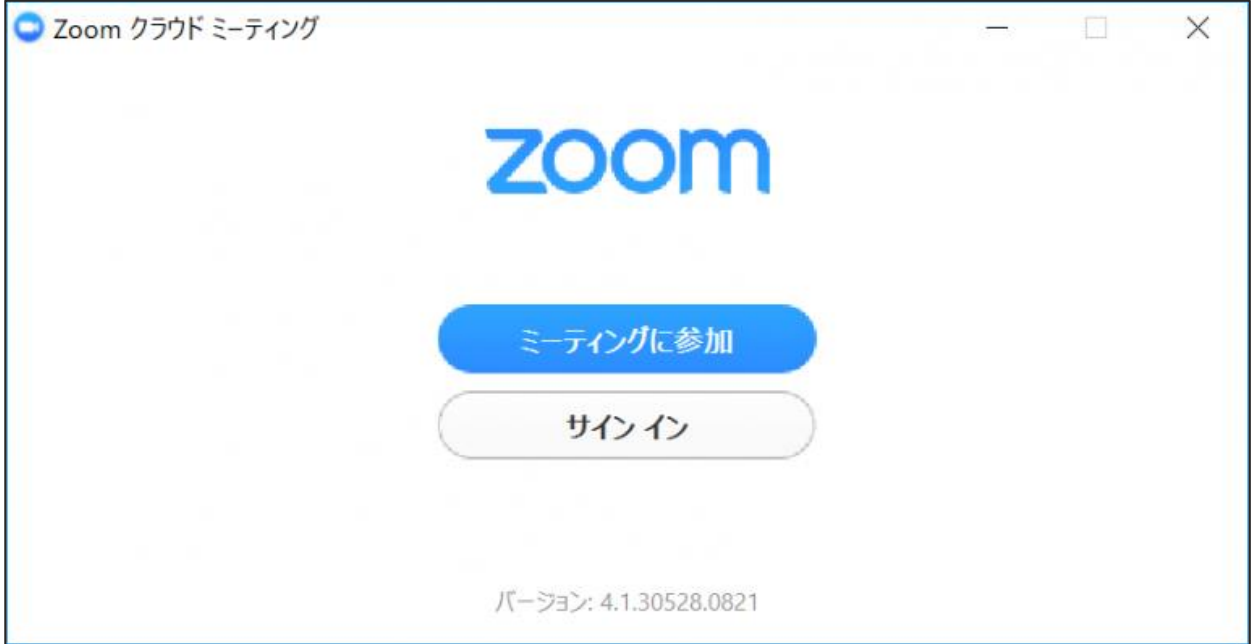

### **Zoomインストール (スマートフォン・タブレット)**

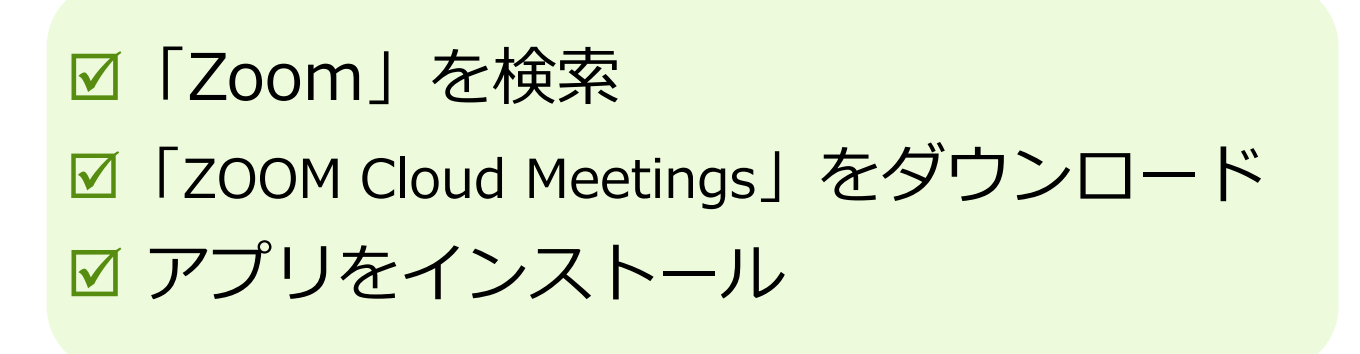

1. App storeもしくはGoogle Playから「Zoom」と検索し てください。**「ZOOM Cloud Meetings」**という名前の アプリが見つかるのでダウンロードしてください。

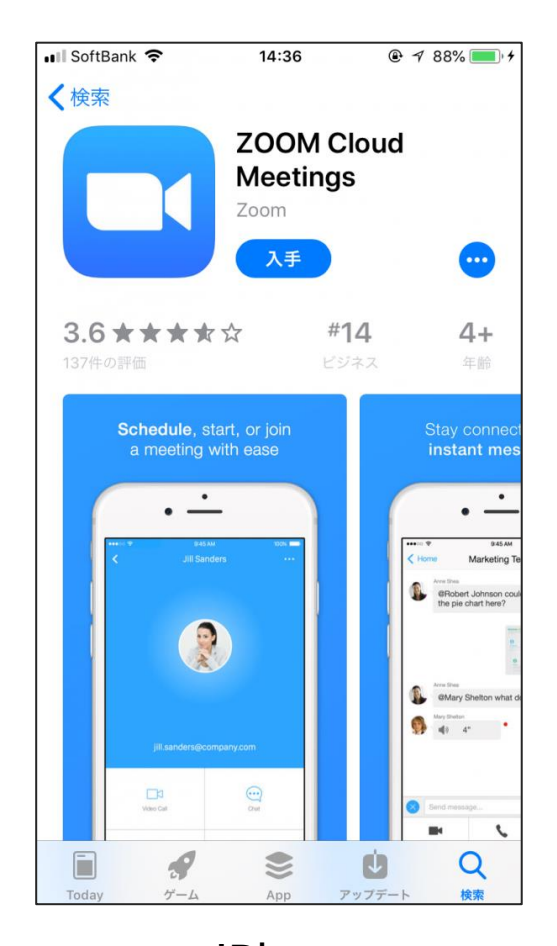

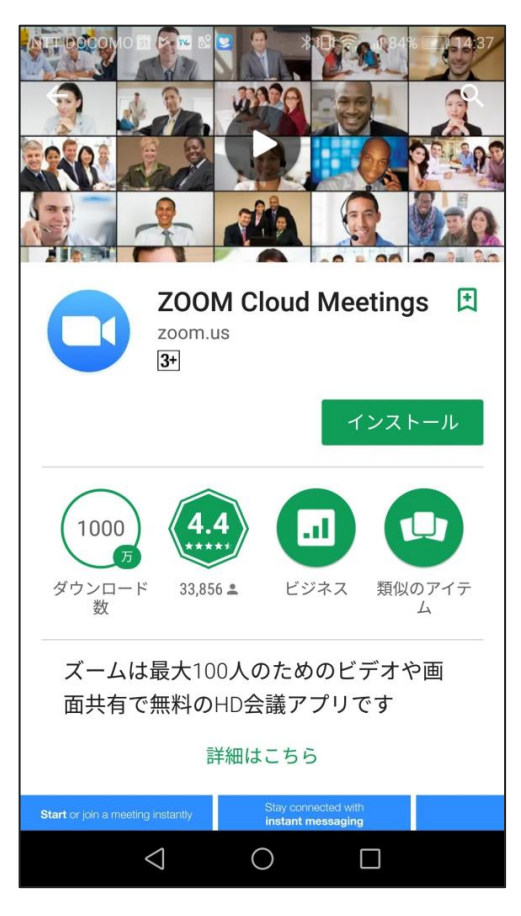

iPhone **Android** 

**アプリをダウンロードできない場合**

アプリをダウンロードできない

 アプリをダウンロードできない場合でも、webブラ ウザで視聴可能です。

パソコンで視聴サイトからZOOMにアクセスすると、下 記画面が表示されます。**「ミーティングを起動」**をク リックしてください。

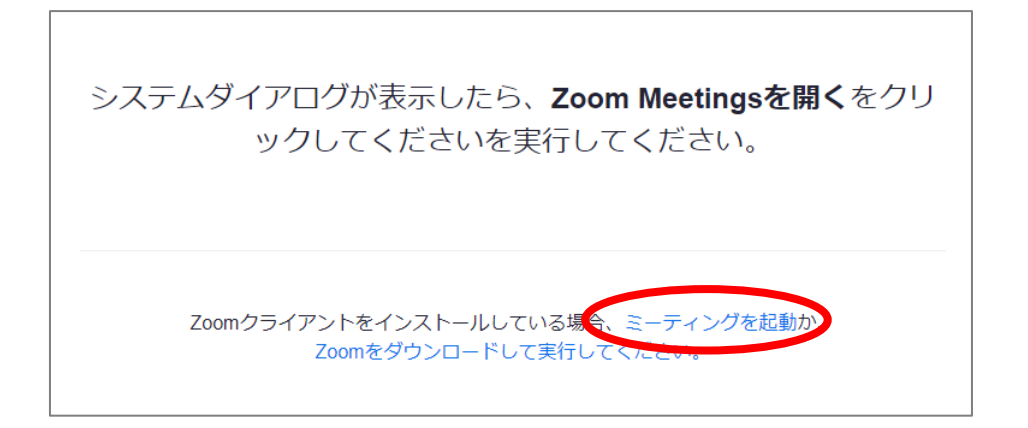

下記画面で**「ブラウザから起動してください」**をクリッ クしてください。

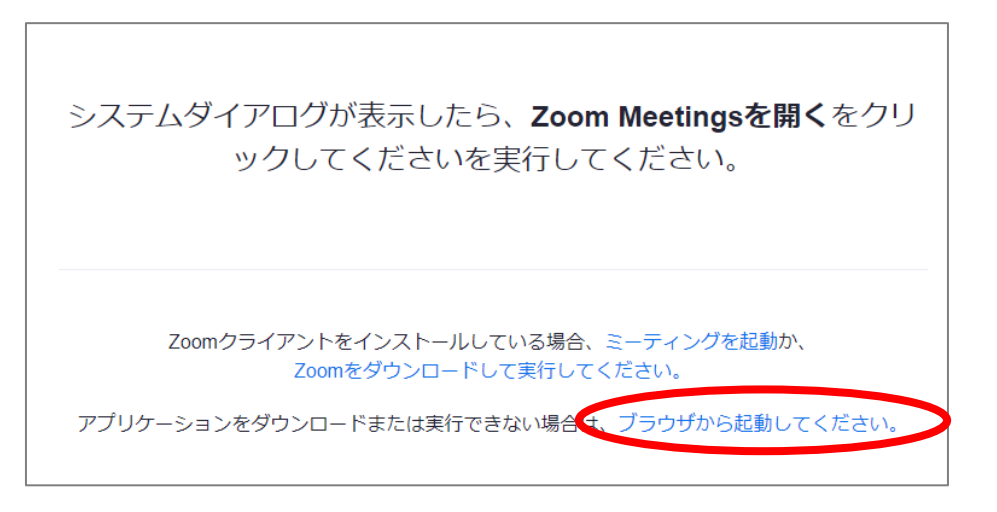

# **画面の操作方法 と 視聴方法**

#### **禁止事項**

発表者や主催者の許可がない限り、受信映像や発表スライドの スクリーンショットの撮影、録音、再配布は禁止いたします。

### **画面操作:パソコン**

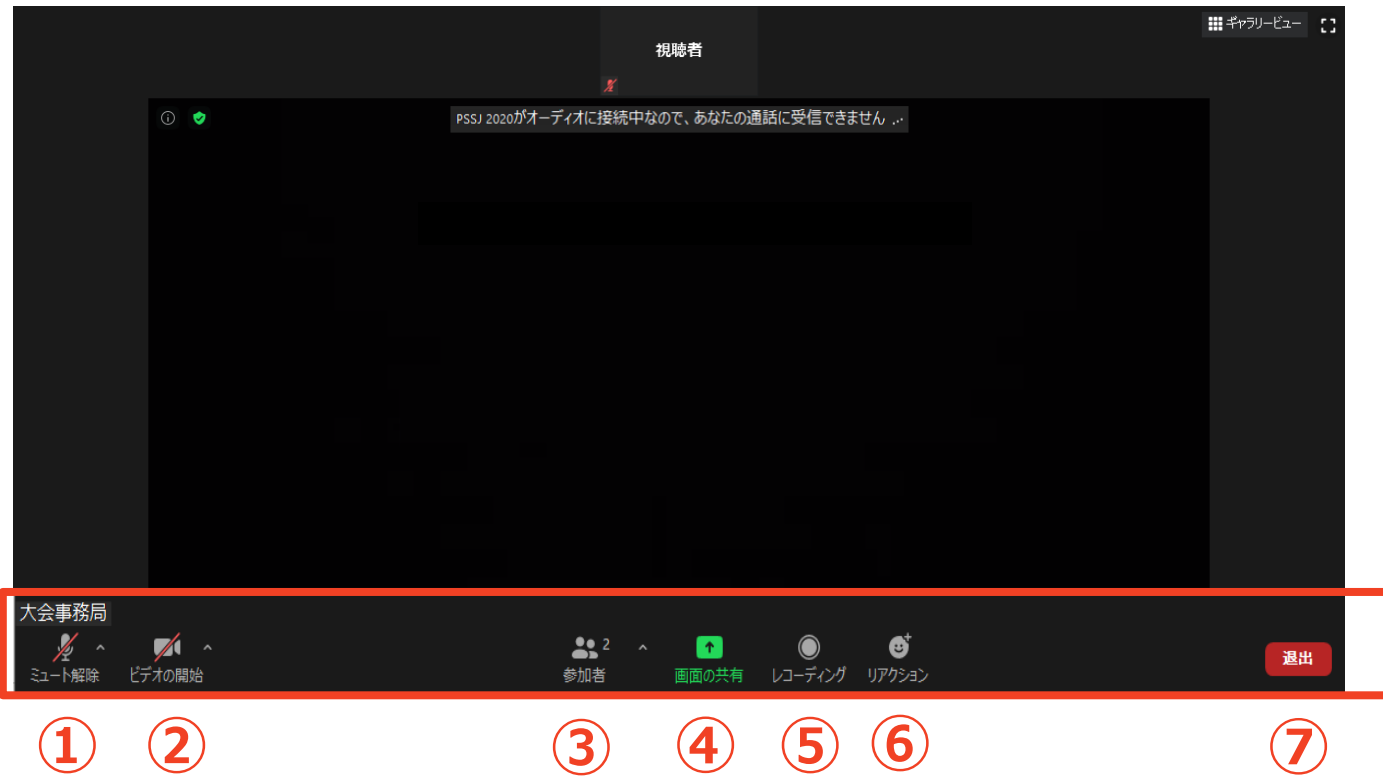

- **マイク:**基本OFFでお願いいたします。質疑の際はONでお願いします
- **ビデオ:**基本OFFでお願いいたします。質疑の際はONでお願いします
- **参加者:**Zoomでの自分自身の表示名を変更できます。セッション中 の質疑応答で使用します。
- **画面共有:**演者の為のツールです。使用しないでください。
- **レコーディング:**事務局にて管理しますので、触れないでください。
- **リアクション:**拍手/賛成のアイコンを画面に表示できます。質疑のあ る方は、「手を挙げる」にて挙手を願いします。座長 より指名がありましたら、マイク・カメラをONにして 、ご所属・お名前を演者に告げた上で、ご質問をお 願いいたします。
- **退出:**Zoomミーティングから退出します。

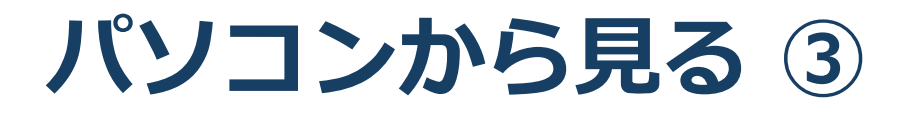

- 3. 視聴したい演題の抄録ページからZoomにアクセス してください。
- 4. 画面上部にウィンドウが開くので、「Zoom Meetings を開く」をクリックしてください。ウィンドウが表示 されない場合は下部の「ミーティングを起動」をクリ ックしてください。

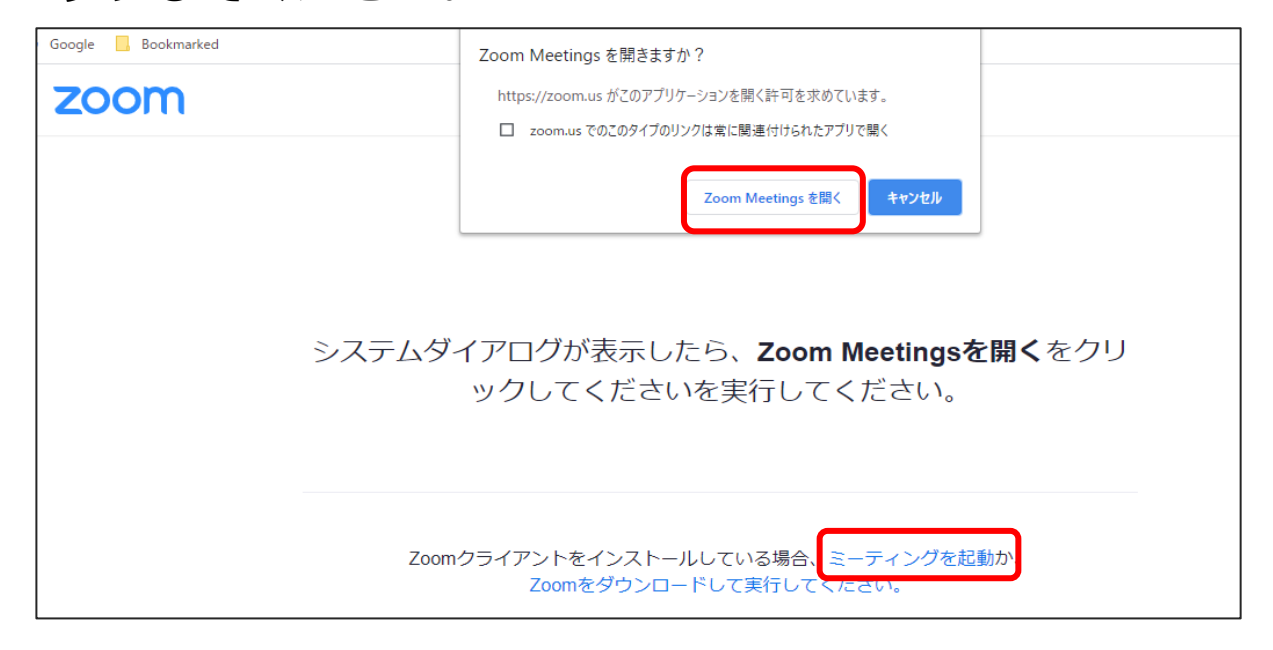

5. 下のようなポップアップが表示されたら、名前を入力 しミーティングに参加してください。

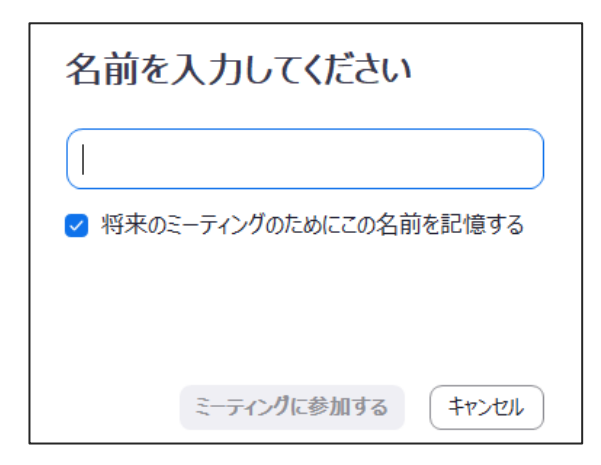

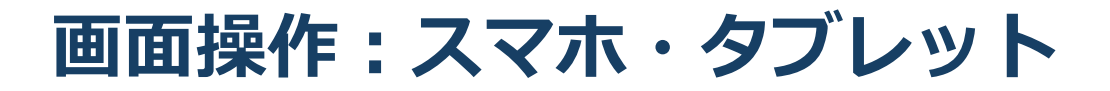

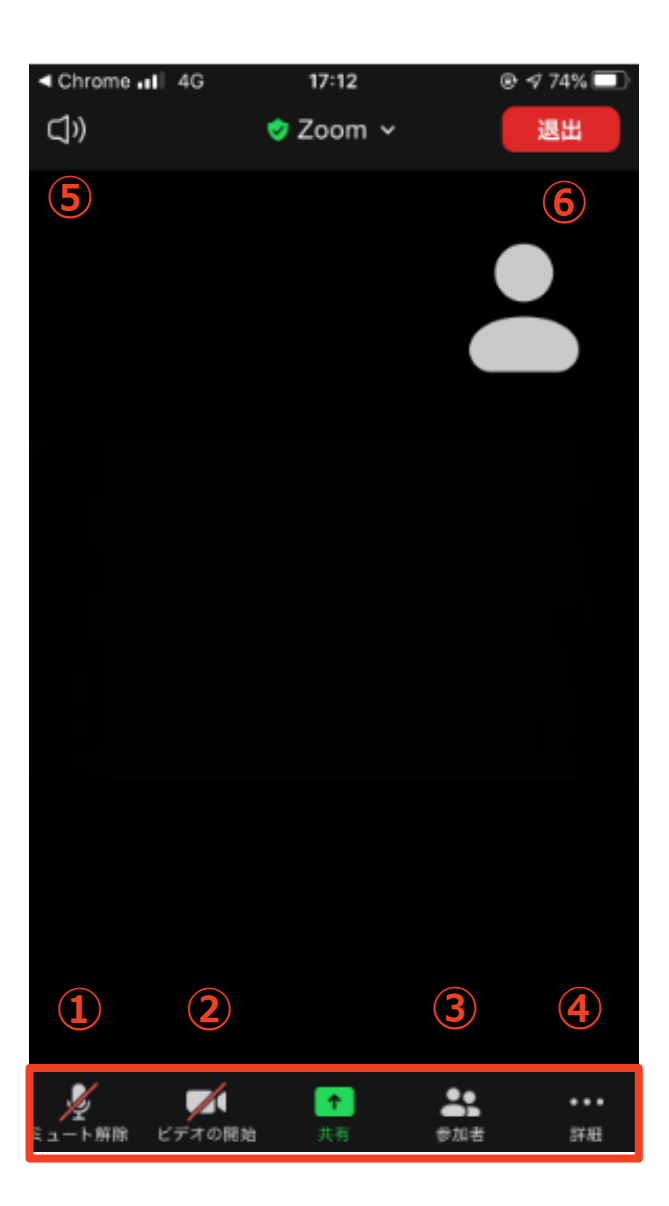

- **マイク:**基本OFFでお願いいたします。質疑の際はONでお願いします。
- **ビデオ:基本OFFでお願いいたします。質疑の際はONでお願いします。**
- **参加者:**Zoomでの自分自身の表示名を変更できます。セッション中 の質疑応答で使用します。
- **画面共有:**演者の為のツールです。使用しないでください。
- **スピーカー:**スピーカーホンに切り替えることができます。
- **退出:**Zoomミーティングから退出します。

**※本会では視聴者は画面共有/音声による参加はできません※**